# Elektronické omluvenky

### • **Nový formulář pro Elektronické omluvenky**

Ruší se původní zobrazení elektronických omluvenek v rámci přijatých zpráv v modulu Komunikace.

Nově nyní naleznete seznam všech elektronických omluvenek a jejich správu na formuláři **Elektronické omluvenky** v menu **Třídní kniha – Zadávání absence – Elektronické omluvenky** a současně v menu **Třídní kniha – Třídní kniha – Elektronické omluvenky**.

• **Popis formuláře**

Pro zobrazení detailu elektronické omluvenky s možností jejího vyřízení slouží tlačítko se

#### symbolem tužky .

Pomocí příznaku **Zobrazit omluvenky**, lze zobrazit buďto seznam **všech omluvenek** nebo pouze **Nezpracované**.

Záznamy v tabulce Seznam omluvenek lze řadit kliknutím na požadované záhlaví sloupce tabulky. V seznamu na obrázku níže jsou záznamy řazeny dle příjmení žáka/studenta. Seznam omluvenek v tabulce zobrazuje **Příjmení a Jméno žáka/studenta, období,** pro které je omluvenka určena, **důvod** absence, **datum** odeslání omluvenky a **stav** vyřízení.

Obr. Seznam elektronických omluvenek žáků ZŠ

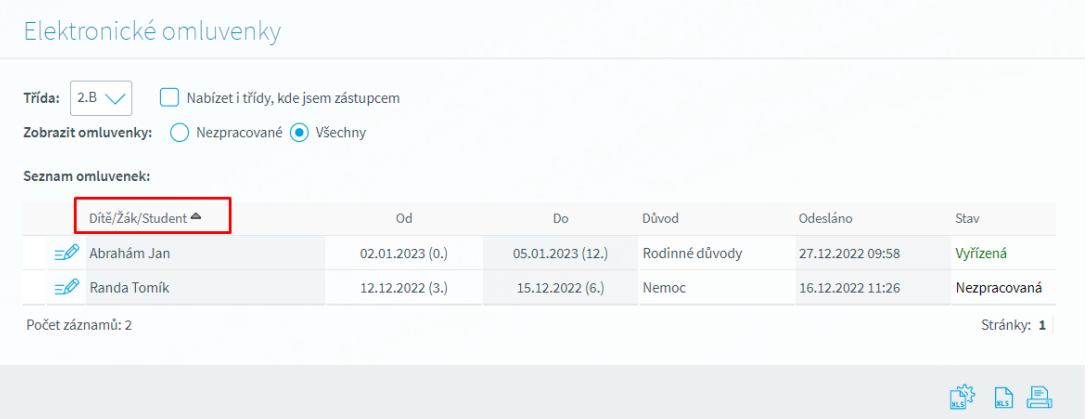

Vyřízení omluvenky probíhá na detailu záznamu omluvenky (zobrazení pomocí tlačítka s tužkou), na kterém je umožněno prostřednictvím příslušných tlačítek omluvenku buďto **Omluvit** nebo **Zamítnout**.

Prostřednictvím tlačítka v pravém dolním rohu formuláře lze záznamy exportovat do MS Excel.

### Obr. Detail elektronické omluvenky s možností jejího vyřízení

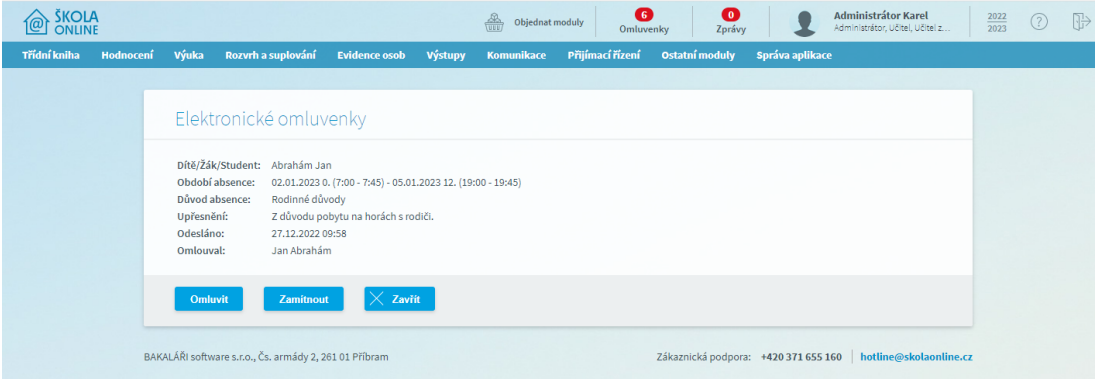

## • **Elektronické omluvenky pro MŠ**

V případě, že v rámci Školy OnLine evidujete jak žáky základní školy, tak mateřské školy, formulář pro správu elektronických omluvenek se stejnou funkcionalitou je přístupný rovněž v menu **Třídní kniha – Třídní kniha pro MŠ – Elektronické omluvenky**.

#### Obr. Seznam elektronických omluvenek MŠ

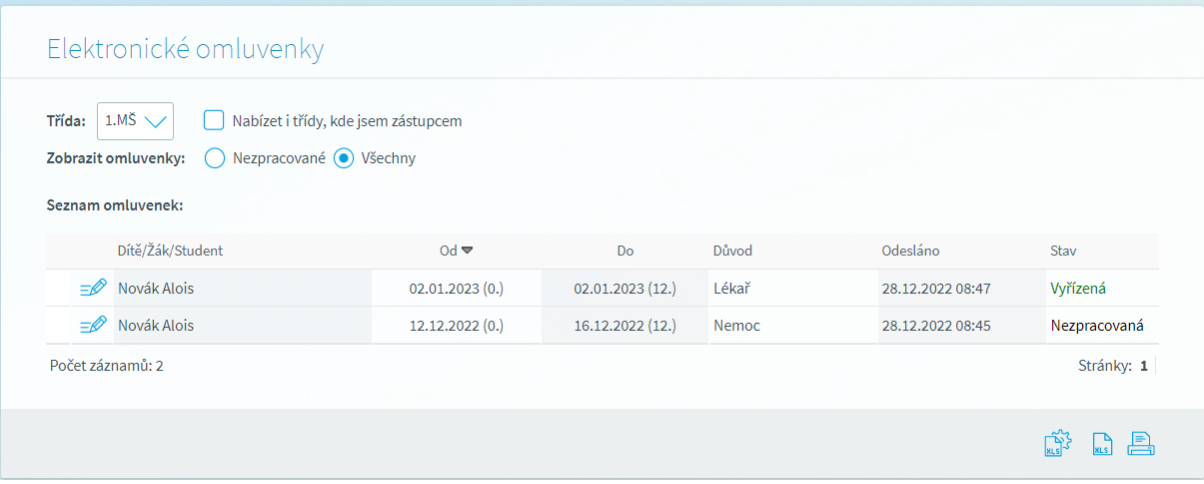

## • **Oprávnění k přístupu na formulář**

Z výchozího nastavení má přístup na formulář **Elektronické omluvenky** v rámci své třídy třídní učitel a zástupce třídního učitele. V případě, že jste zástupci třídního učitele, je zapotřebí při vstupu na formuláři označit na vstupních parametrech pro zobrazení omluvenek příznak **Nabízet i třídy, kde jsem zástupcem**.

Obr. Příznak pro zobrazení tříd zástupce třídního učitele na formuláři Elektronické omluvenky

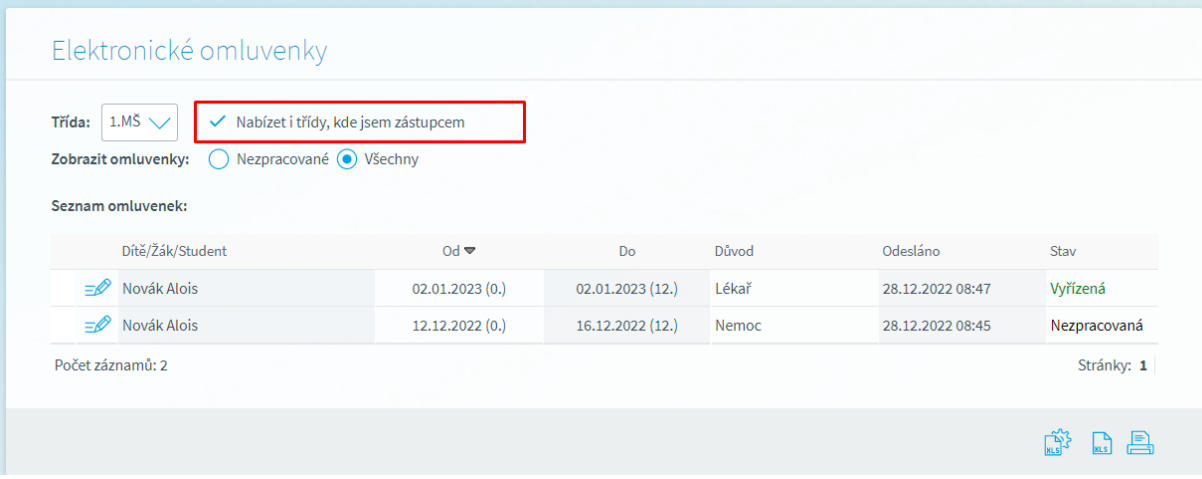

#### • **Omlouvání plnoletých studentů**

Omlouvání plnoletých studentů se řídí nastavením aplikačního parametru aplikace kategorie Docházka s názvem **Způsob omlouvání absence zletilého žáka** (viz menu **Správa aplikace – Nastavení – Parametry aplikace**).

V případě, že jej má škola nastaven na hodnotu "Zletilý žák" nebo "Zletilý žák a jeho zákonní zástupci", při dosažení plnoletosti (datum narození na evidovaný na kartě žáka v Evidenci osob a příznak Plnoletý žák) je zajištěn automatický přístup na formulář **Elektronické omluvenky** s možností jejího odeslání třídnímu učiteli/zástupci třídního učitele. Není třeba žádného dalšího nastavení.

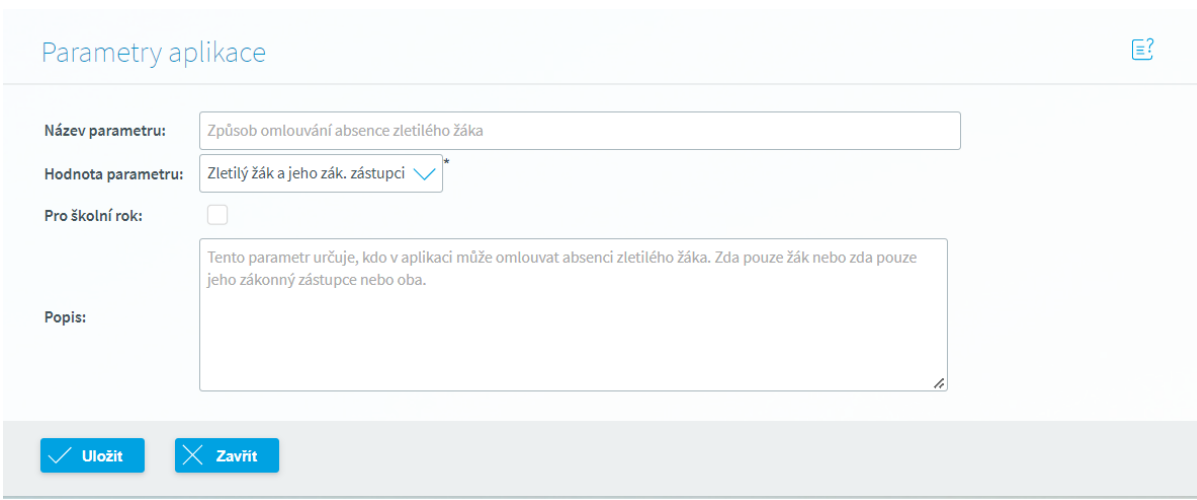

Obr. Parametr aplikace pro omlouvání zletilých žáků

## • **Informace o nově doručených omluvenkách**

Uživatelé mající oprávnění ke zpracování elektronických omluvenek (třídní učitel/zástupce třídního učitele) jsou prostřednictvím panelu **Omluvenky** informování o nově doručených omluvenkách v záhlaví aplikace. Po přihlášení do systému je tak k dispozici rychlá informace o nově doručených omluvenkách, které čekají na vyřízení. Kliknutím na odkaz **Omluvenky**, uvedený pod červeným symbolem s počtem nově přijatých omluvenek dojde k přesunu na formulář **Elektronické omluvenky**.

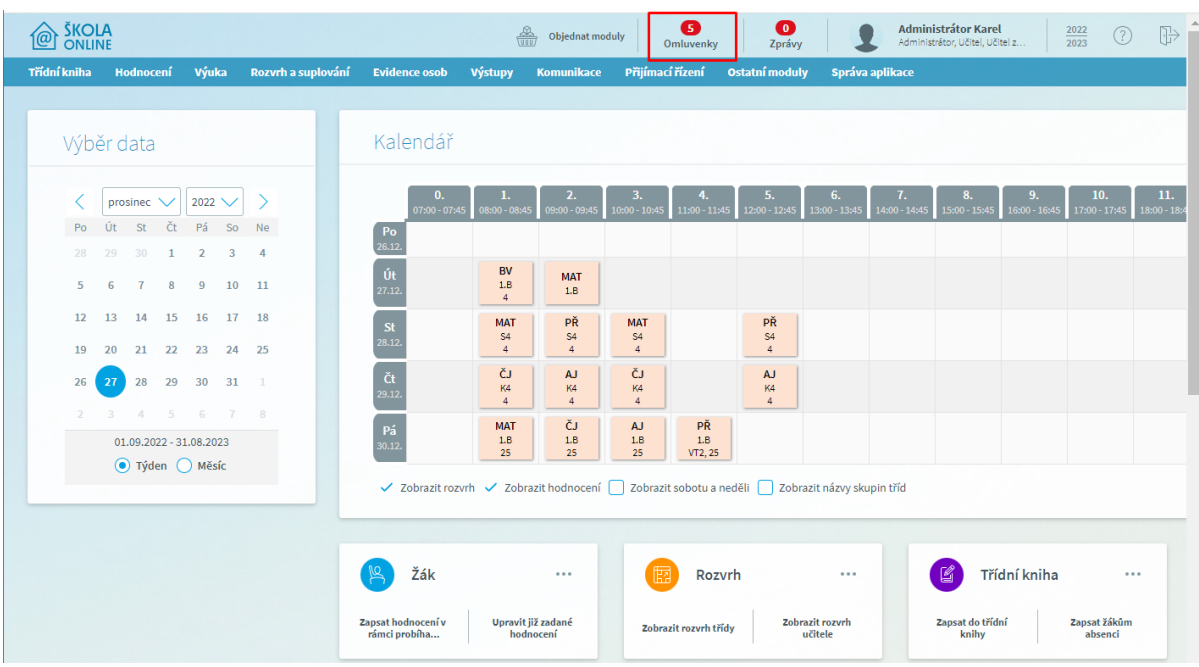

Obr. Upozornění na počet nově doručených elektronických omluvenek

# Docházka

## • **Změna barevné symboliky v docházce**

Aby bylo možné jednotlivé typy absencí od sebe jednoznačně rozlišit, přistoupili jsme ke změně barevného zobrazení jednotlivých typů absence.

Tabulka na obrázku níže znázorňuje nové zobrazení jednotlivých typů absencí v docházce.

Barevné zobrazení typů absence je definováno v rámci celé aplikace a nelze jej uživatelsky měnit.

Obr. Schéma použitých barev pro jednotlivé druhy absencí.

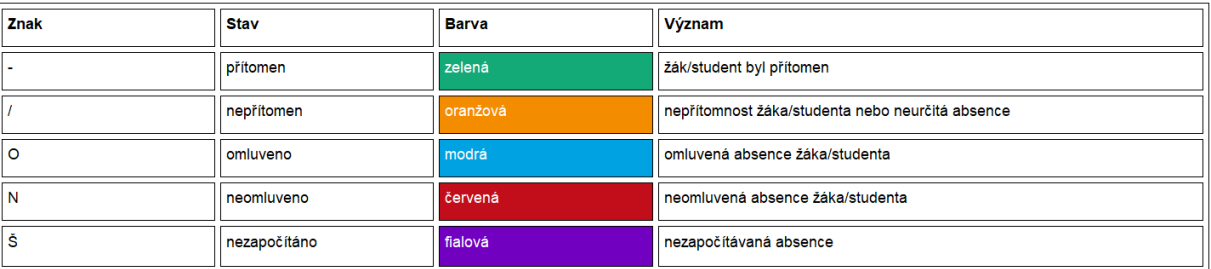

Obrázky níže zobrazují, jak se změny promítly na konkrétních formulářích souvisejících se zadávání docházky nebo výpisových formulářích absence.

## • **Zápis do třídní knihy**

Přítomnost je pro snadné odlišení od ostatních typů zobrazena bílou barvou. Barvy absencí pak odpovídají barvám funkčním tlačítek ve spodní části formuláře. Pod tabulkou pro zadání docházky je umístěna legenda s vysvětlením jednotlivých symbolů pro zadání docházky.

Obr. Formulář Zápis do TK a barevné zobrazení typů absencí

Seznam dětí/žáků/studentů třídy (Přítomnost [-] nebo Nepřítomnost [/] se přepíná kliknutím v levé části pole):

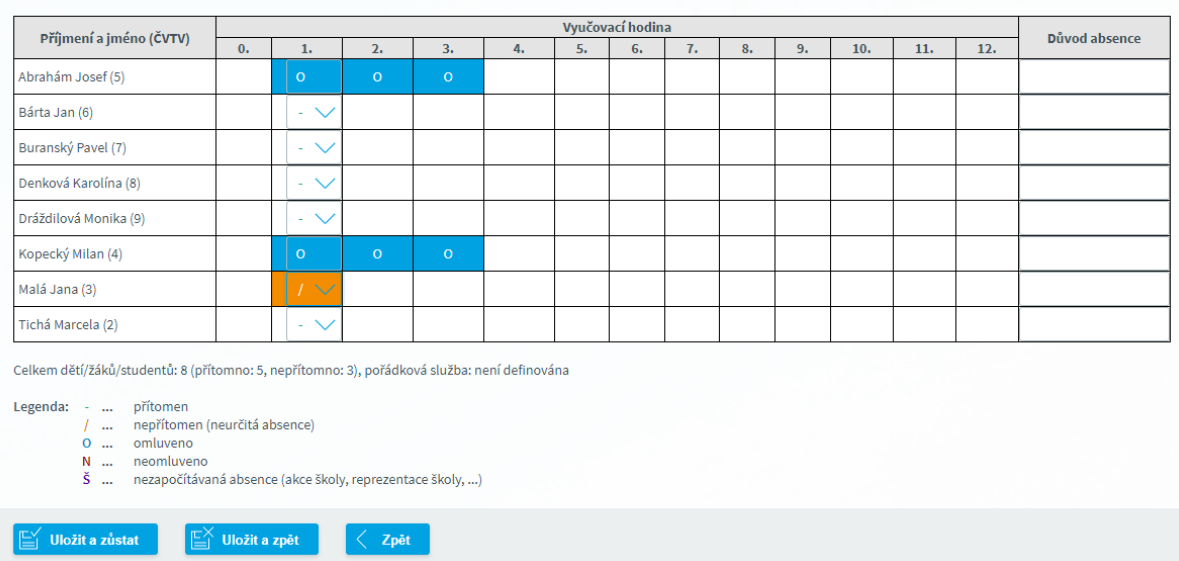

## • **Žáka/studenta v období**

Přítomnost je pro snadné odlišení zobrazena bílou barvou. Ostatní barvy odpovídají barvám funkčním tlačítek ve spodní části formuláře.

Obr. Formulář Žáka/studenta v období a barevné zobrazení typů absencí

## *Lednové novinky v aplikaci Škola OnLine*

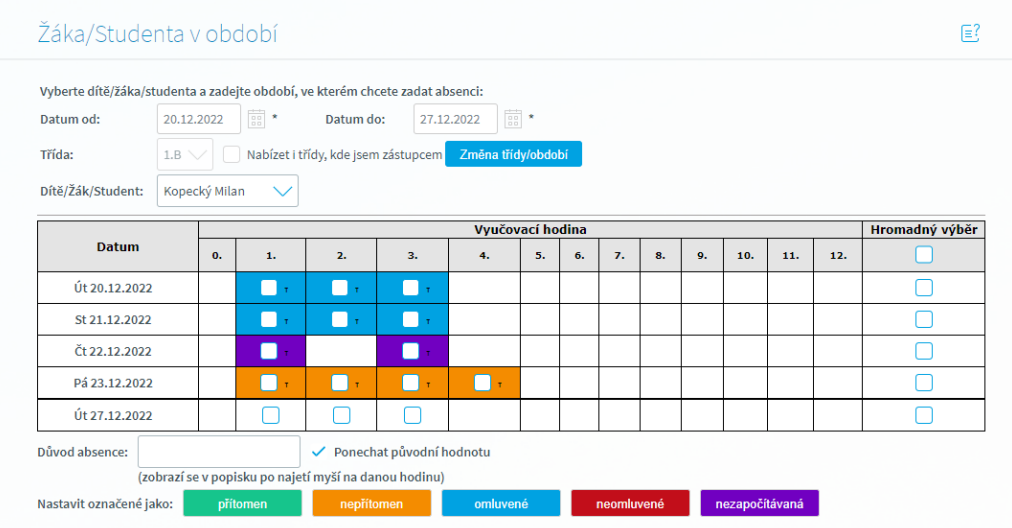

#### • **Omlouvání absence**

Přítomnost je pro snadné odlišení zobrazena bílou barvou. Ostatní barvy odpovídají barvám funkčním tlačítek ve spodní části formuláře.

Obr. Formulář Omlouvání absence a barevné zobrazení typů absencí

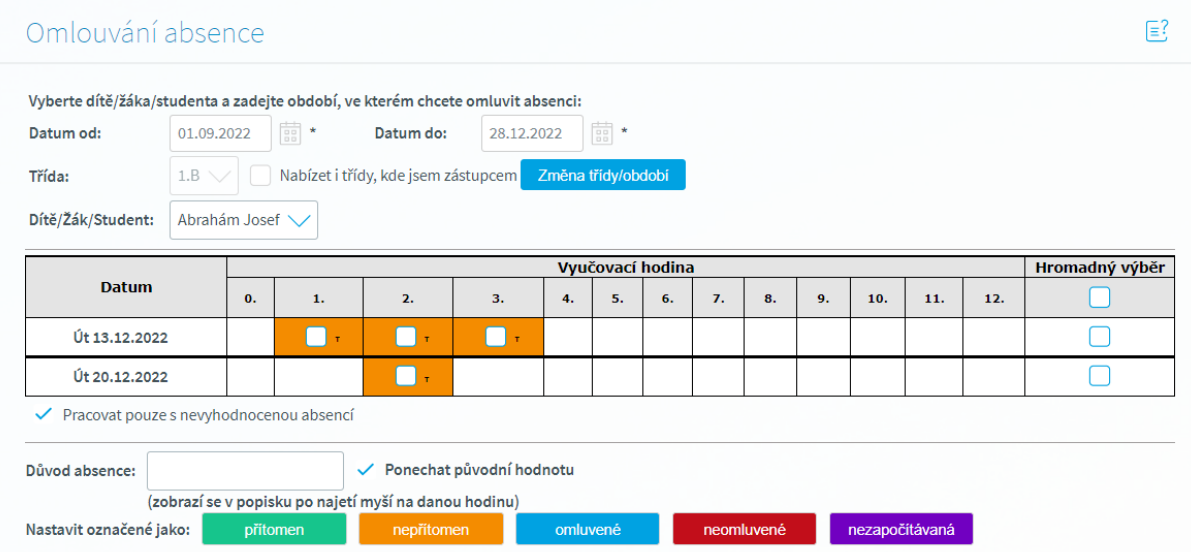

#### • **Denní součty ve třídě**

Formulář zobrazuje přehledný výpis s počty jednotlivých typů absencí za zvolené období. Barvy odpovídají barvám jednotlivých typů absencí.

Obr. Formulář Denní součty ve třídě a barevné zobrazení typů absencí

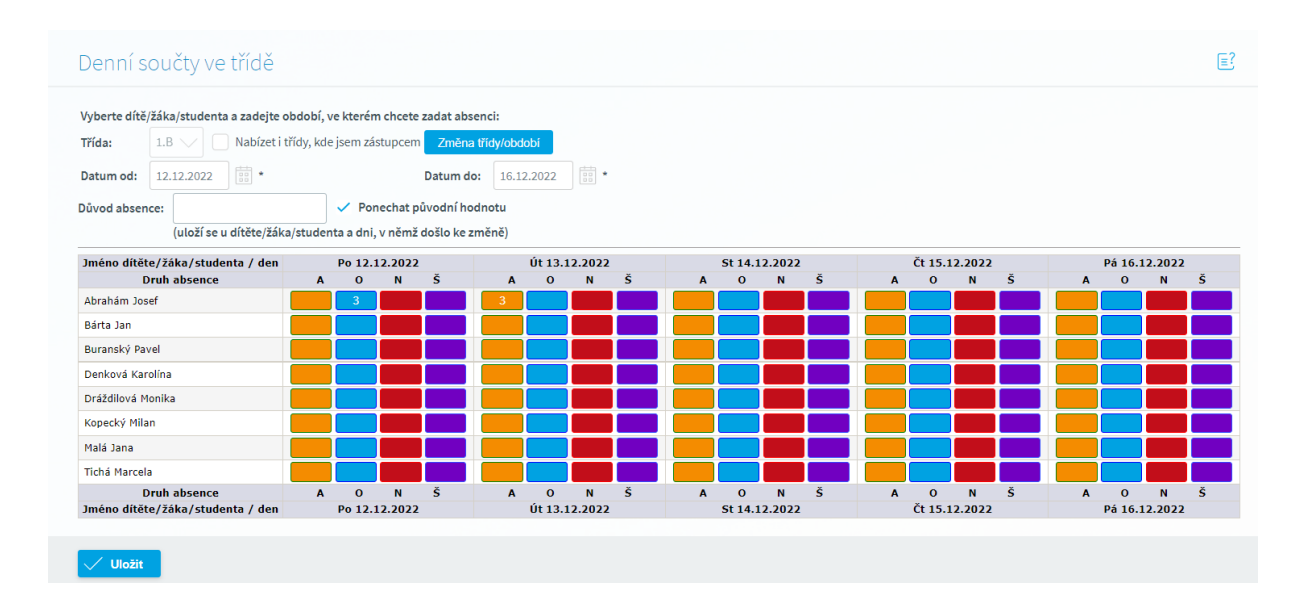

### • **Denní ve třídě**

Přítomnost je pro snadné odlišení zobrazena bílou barvou. Ostatní barvy odpovídají barvám funkčním tlačítek ve spodní části formuláře.

Obr. Formulář Denní ve třídě a barevné zobrazení typů absencí

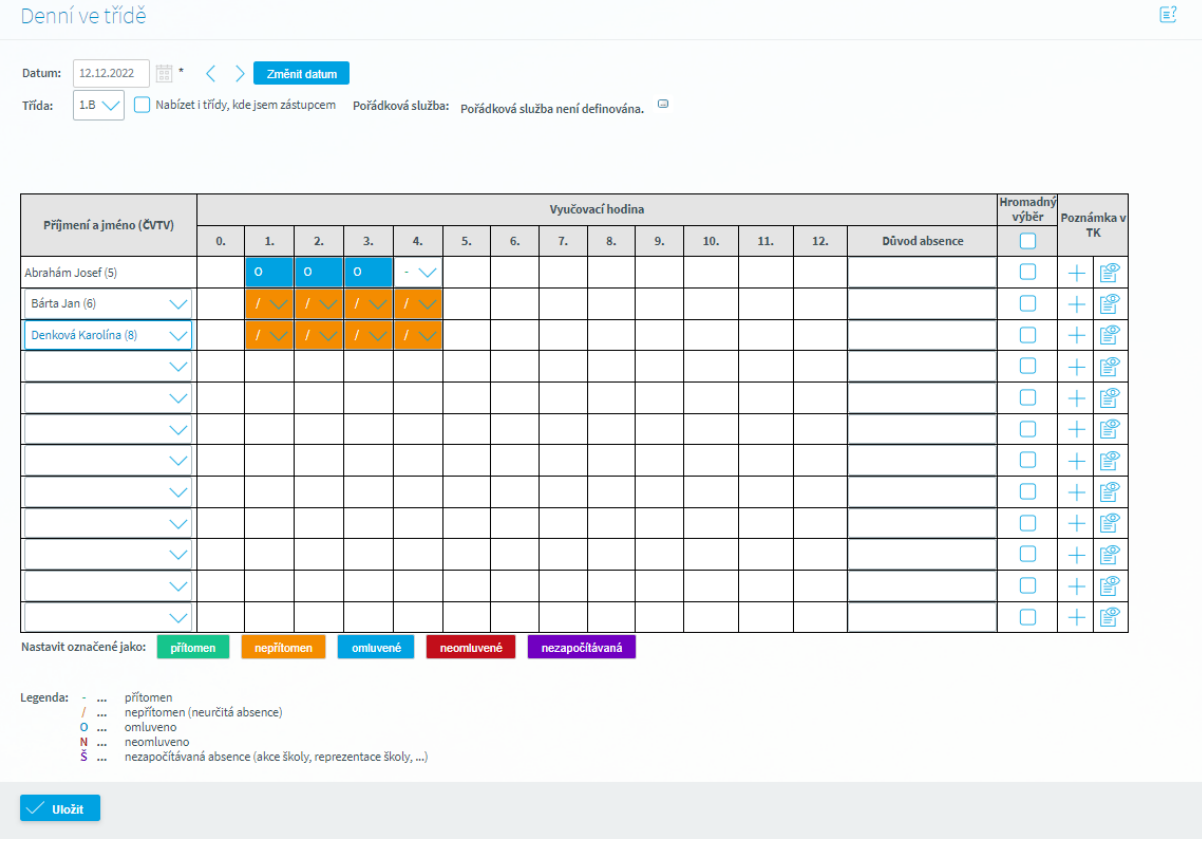

## • **Měsíční součty absencí za třídu**

Přítomnost není, pro snadné odlišení od ostatních typů, zobrazena barevně. Ostatní barvy odpovídají barvám jednotlivých typů absencí dle informací v legendě pod tabulkou.

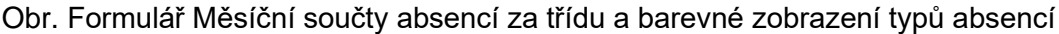

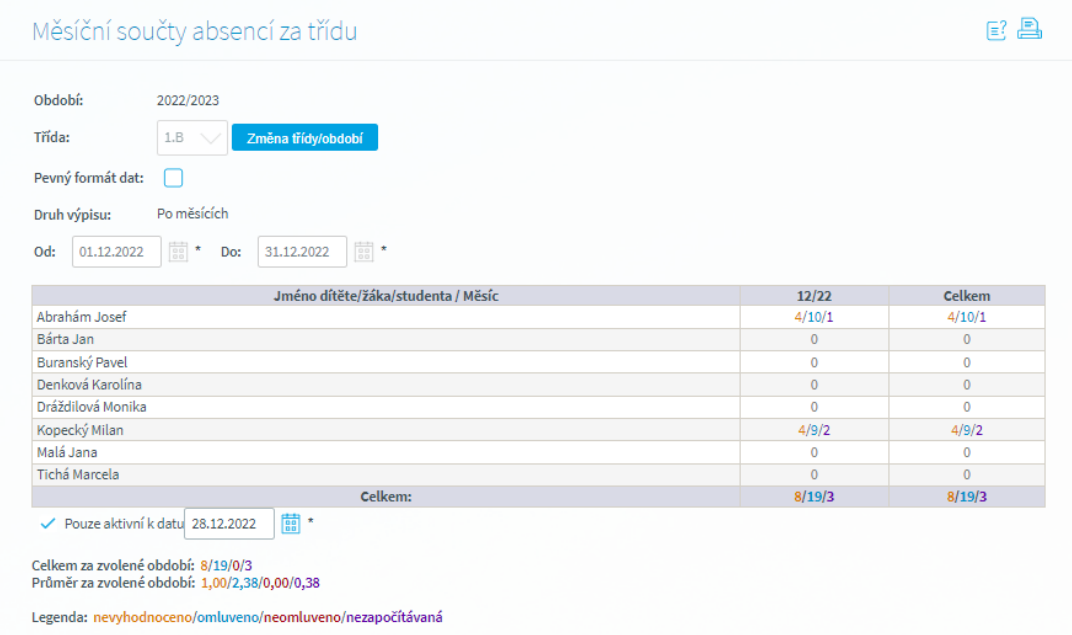

### • **Týdenní součty absencí za třídu**

Přítomnost není, pro snadné odlišení od ostatních typů, zobrazena barevně. Ostatní barvy odpovídají barvám jednotlivých typů absencí dle informací v legendě pod tabulkou.

Obr. Formulář Týdenní součty absencí za třídu a barevné zobrazení typů absencí

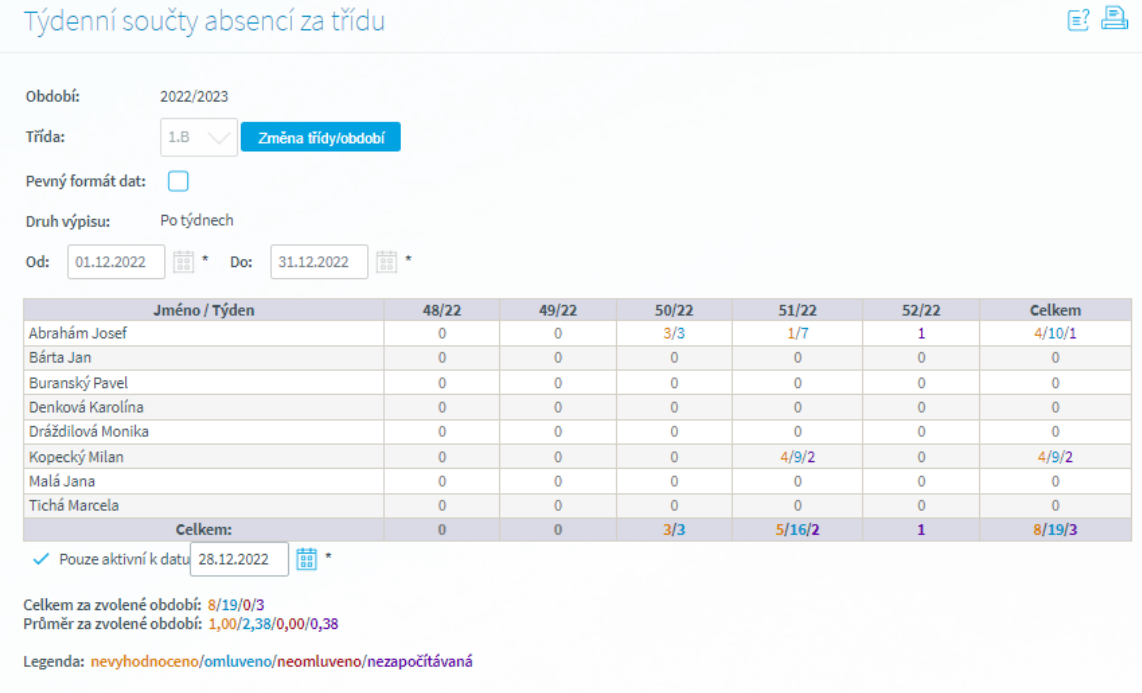

## • **Denní součty absencí za třídu**

Přítomnost není, pro snadné odlišení od ostatních typů, zobrazena barevně. Ostatní barvy odpovídají barvám jednotlivých typů absencí dle informací v legendě pod tabulkou.

Obr. Formulář Denní součty absencí za třídu a barevné zobrazení absencí

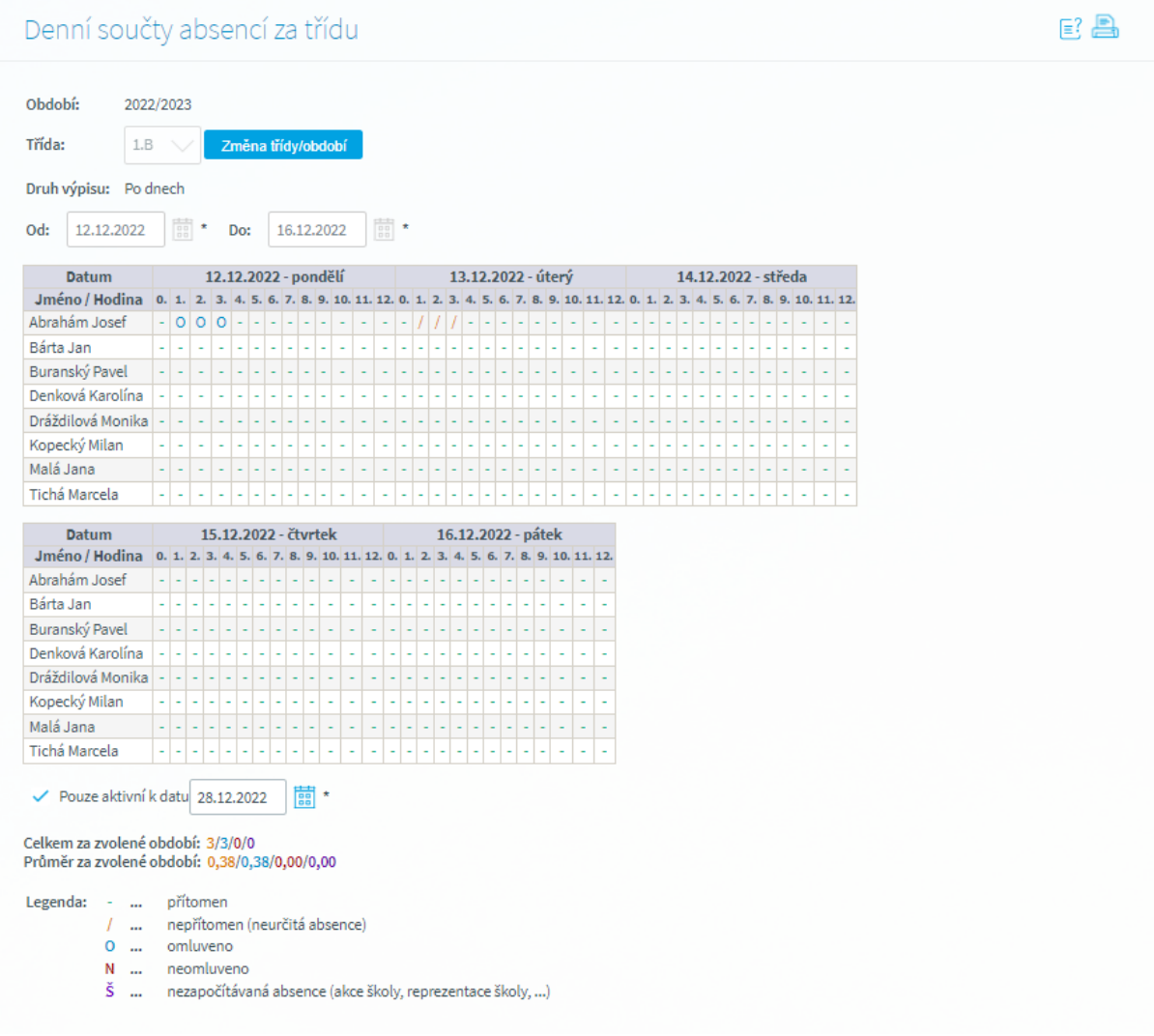

## • **Absence žáka/studenta v období**

Přítomnost není, pro snadné odlišení od ostatních typů, zobrazena barevně. Ostatní barvy odpovídají barvám jednotlivých typů absencí dle informací v legendě pod tabulkou.

Obr. Formulář Absence žáků/studentů ve třídách a barevné zobrazení absencí

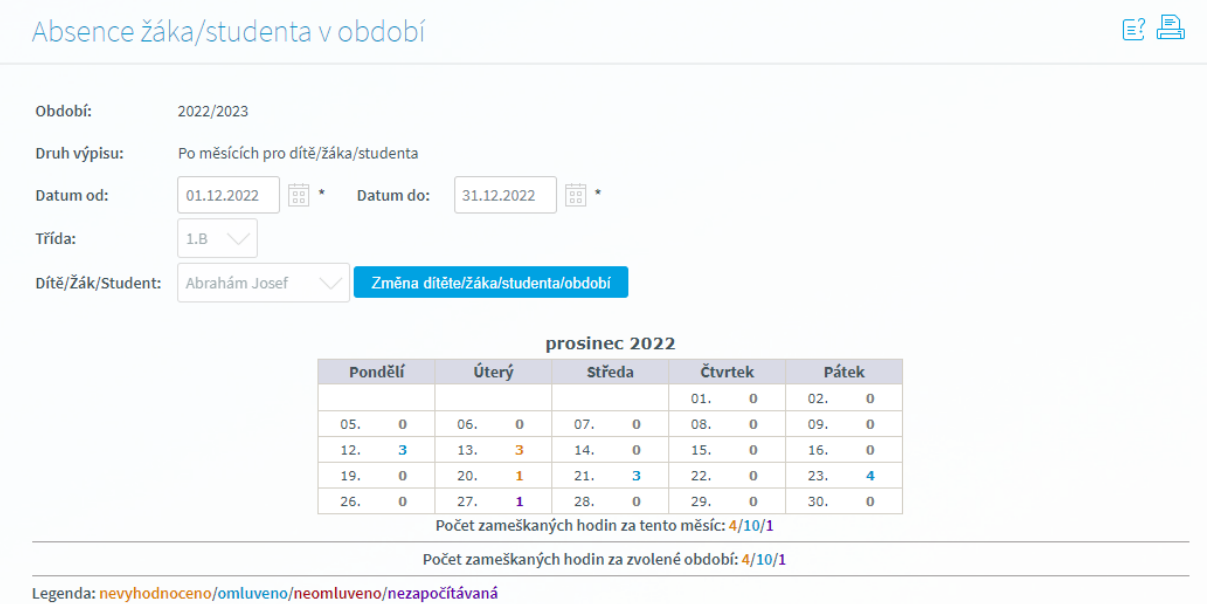

### • **Absence žáka/studenta v předmětu**

Přítomnost není, pro snadné odlišení od ostatních typů, zobrazena barevně. Ostatní barvy odpovídají barvám jednotlivých typů absencí dle informací v legendě pod tabulkou.

Obr. Formulář Absence žáka/studenta v předmětu a barevné zobrazení absencí

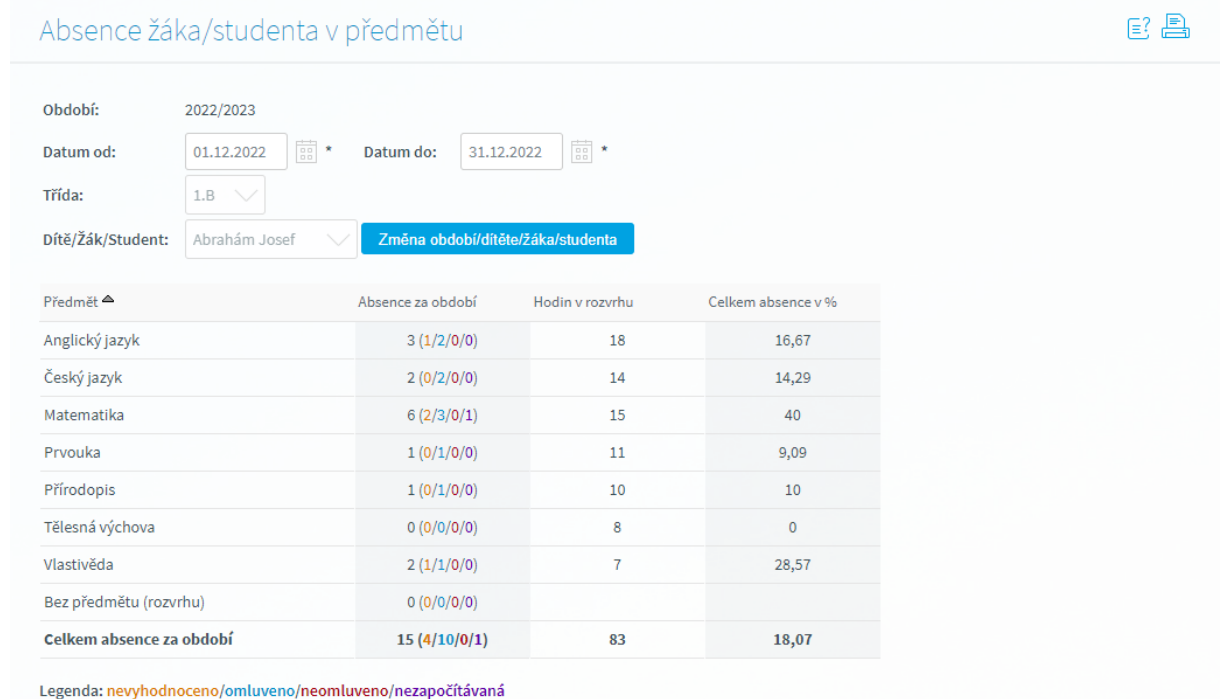

## • **Absence žáka/studenta ve třídách**

Přítomnost není, pro snadné odlišení od ostatních typů, zobrazena barevně. Ostatní barvy odpovídají barvám jednotlivých typů absencí dle informací v legendě pod tabulkou

Obr. Formulář Absence žáků/studentů ve třídách a barevné zobrazení absencí

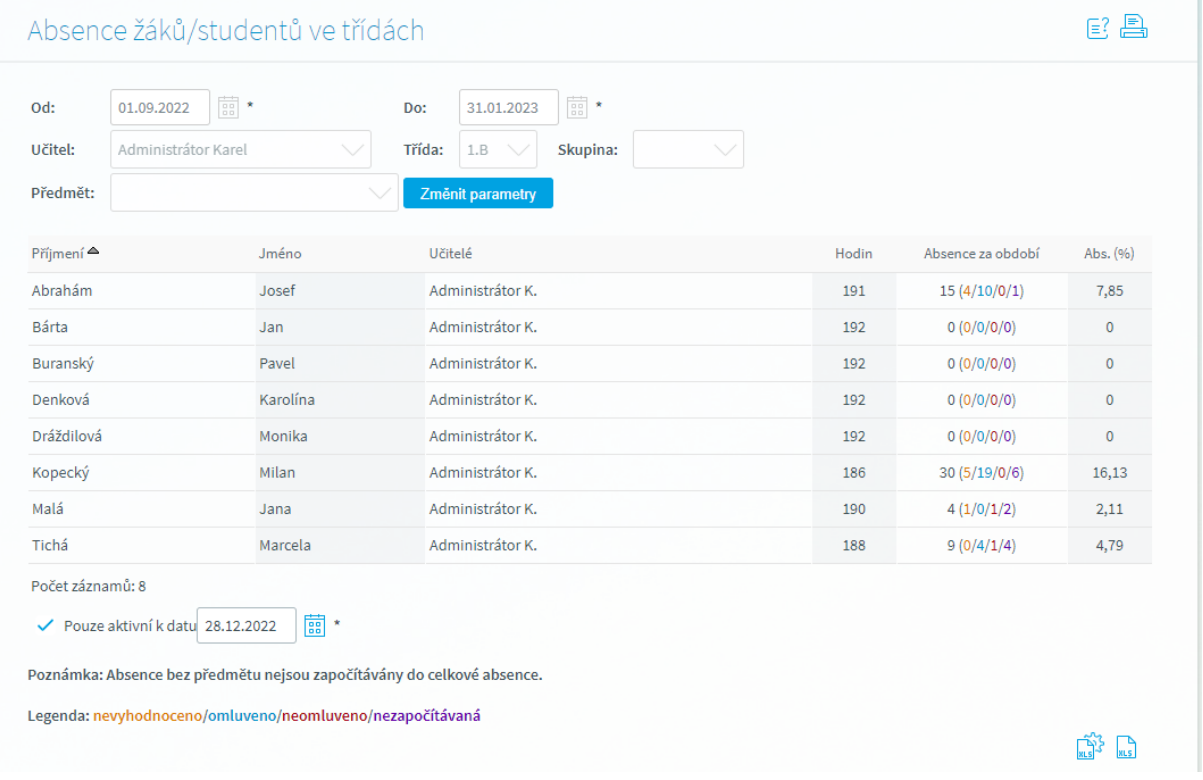